# inView<sup>O</sup>

# **HELMET AND MOTORCYCLE TRANSCEIVER** *FIRMWARE UPDATE* **AND**

# *MANAGEMENT* **INSTRUCTIONS:**

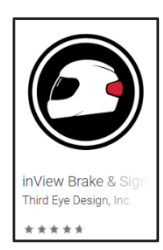

The inView™ IOS and Android smart phone and tablet application provides a complete management tool to update, test and operate your inView<sup>™</sup> system.

The inView Application works in the exact same way on both platforms.

Please start by downloading inView<sup>™</sup> Brake & Signal Light from the

appropriate app store.

Once the application has downloaded, open the app and complete the registration process by clicking on the sign-up button (see right). This will allow you to register inView and add your motorcycle(s) to your garage.

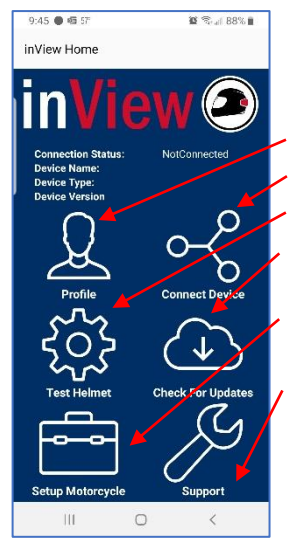

Once registered, you will get to the menu screen (see left). Here you can:

Update your profile

Connect to your motorcycle or helmet unit Test the helmet unit functionality

Check for updates for the device you are connected to (motorcycle or helmet unit)

Setup your motorcycle (this is to configure the motorcycle unit for Indian motorcycle wiring)

Contact support

**Updating your Firmware:** When you *Connect Device*, you will see your helmet and motorcycle devices appear (see right). Simply click on the device to connect.

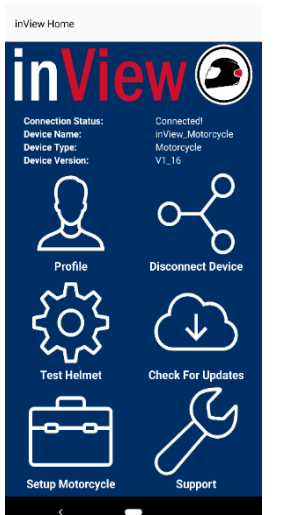

Once connected you will be returned to the main menu screen and your device will show as connected (image left). From here, you can *Check for Updates* or operate the helmet unit by clicking on *Test Helmet*. To operate the helmet (see right), simply press repeatedly on the helmet function you wish to test. PLEASE BE SURE TO "DISCONNECT DEVICE" FROM THE MAIN SCREEN WHEN YOU ARE DONE!

**NOTE for Users with Indian Motorcycles:** Please *Setup Motorcycle* (see left) and choose **Indian** to update the specific firmware necessary to accommodate the reverse polarity on Indian turn signals. By default, firmware is configured for non-Indian motorcycles.

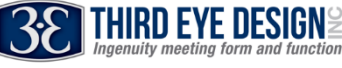

v200824

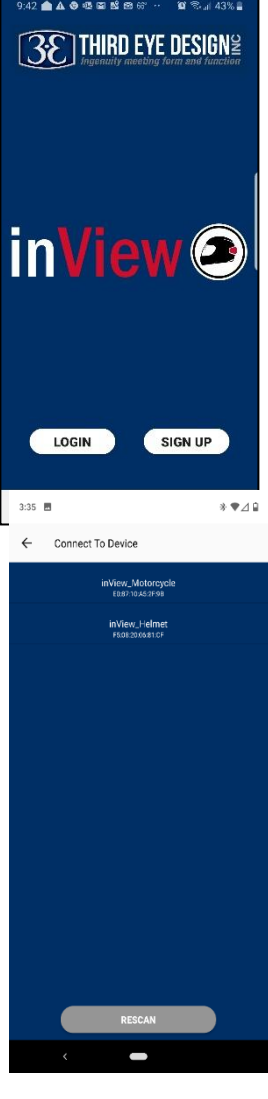

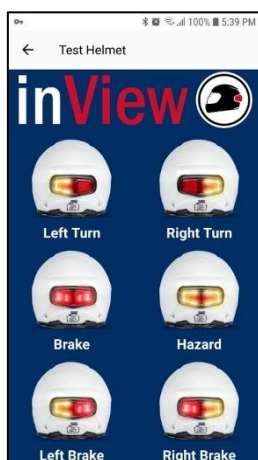

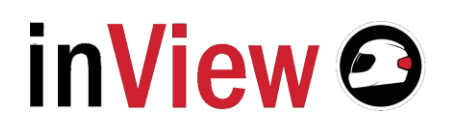

**To disconnect your device or update another device, select Disconnect Device.** You can then select another device in Connect Device, if desired.

#### **Enabling passive deceleration beta functionality:**

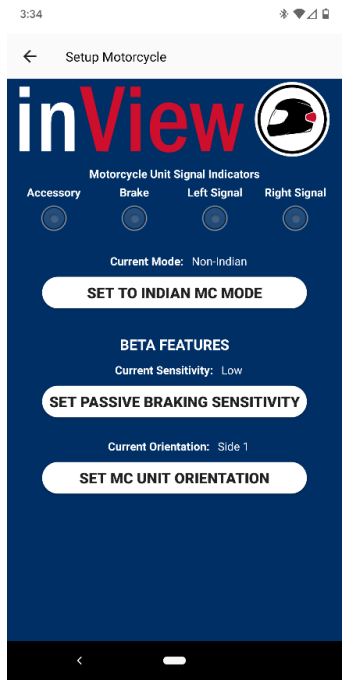

## 1) **Turn on Passive Braking**

Open the inView App on your phone by tapping the inView icon. This will get you to the inView Home screen

Start the motorcycle or just turn ignition on. With the MC unit powered on tap Connect Device. This will open the Connect To Device screen. Connect to inView\_Motorcycle.

On the Setup Motorcycle screen under BETA FEATURES you'll see Current Sensitivity: Off

This means that the Passive braking system is not enabled.

You can tap SET PASSIVE BRAKING SENSITIVITY to change the setting to Low, Med or High.

We recommend starting with the Med setting. You can adjust it for more or less sensitivity after you have gotten some feedback on the amount of flashing the unit is producing when you slow down using engine braking.

## **2) Set the MC Unit Orientation:**

This is where you must match the setting in the App to how you installed the MC unit on your motorcycle. Tap

the side that faces the front of your motorcycle. The app will need to disconnect to set the side you have chosen.

## **Remember to tap** *Disconnect Device* **after verifying the settings!**

*NOTE FOR ANDROID USERS: If you are using an Android device, you may have a problem disconnecting and re-connecting to your inView MC or Helmet unit. This is an Android-to-Bluetooth bug and will hopefully resolve with a future Android update. Until then, if this problem occurs, simply shut the application down and restart it.*

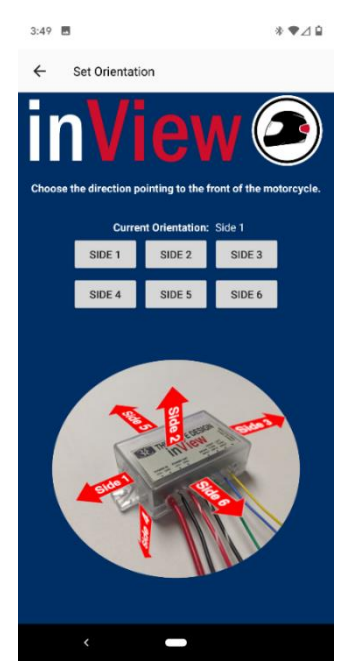

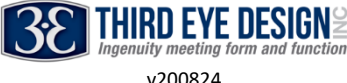